# 名刺Ⅲ簡単マニュアル

名刺を作成するまでの流れは次の通りです。

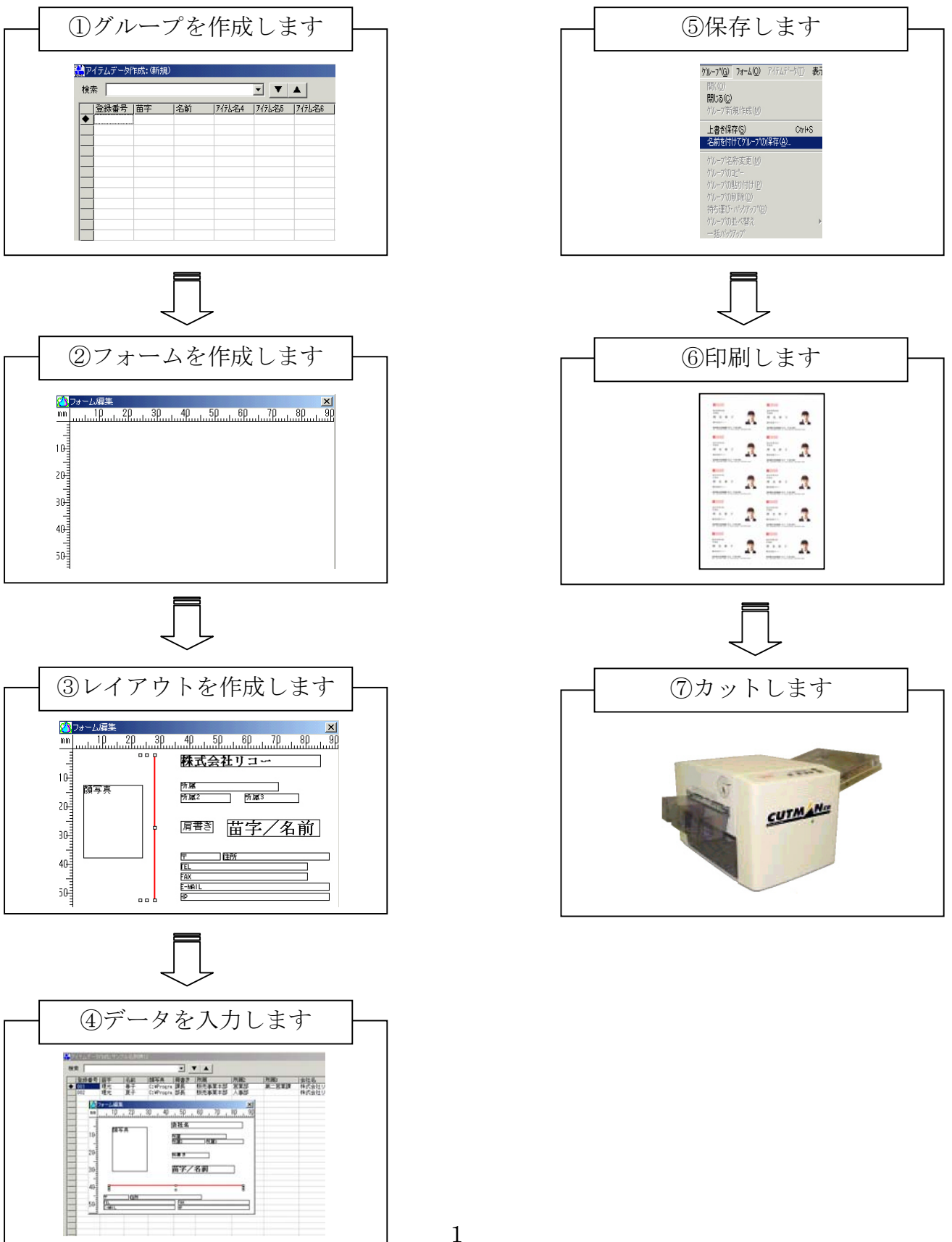

①グループを作成します

ツリー表示の「名刺」をクリックし、「グループ」ー「グループ新規作成」を選択します。 「アイテムデータ作成(新規)」画面が表示されます。

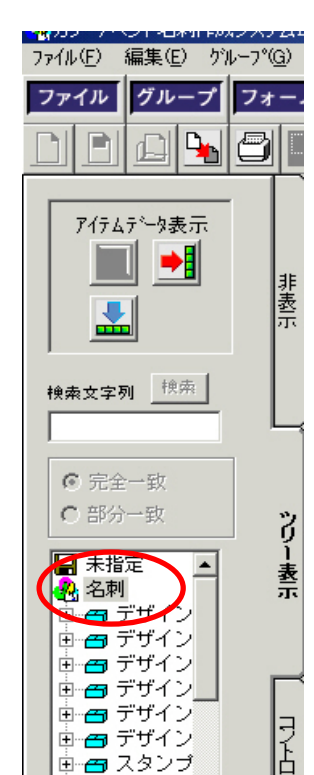

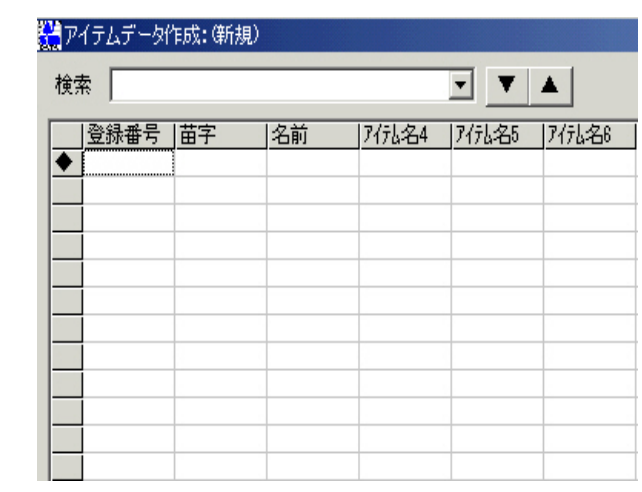

②フォームを作成します

「フォーム」-「フォーム新規作成」を選択します。 「フォームタイプ設定」画面が表示されますので、名刺の向きを選択します。 「フォーム編集」画面が表示されます。

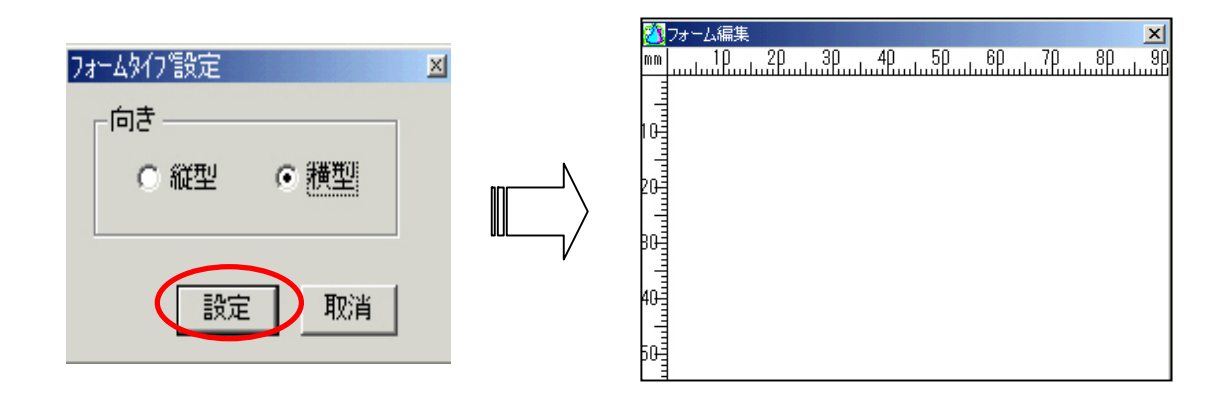

③レイアウトを作成します

「コントロールツール」で配置したいコントロールをクリックし、「フォーム編集」画面上 でDrag&Dropします。

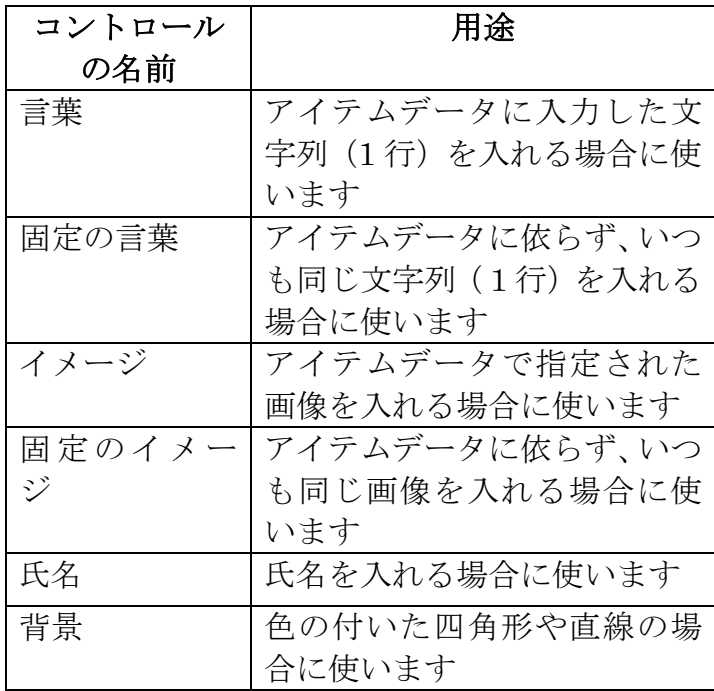

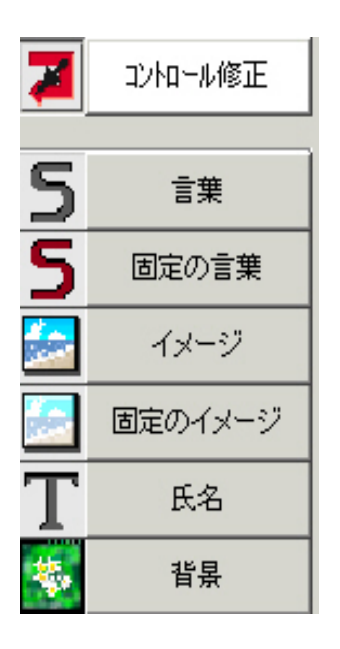

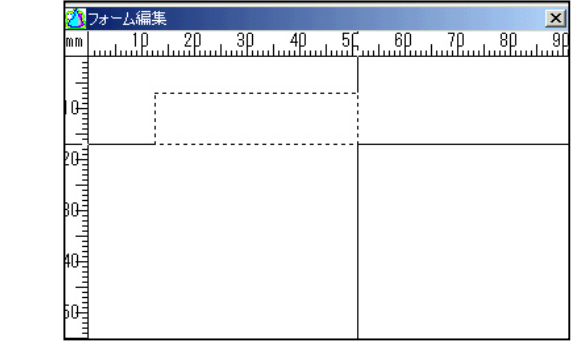

「言葉」と「イメージ」コントロールは、アイテムデータ列へリンクする必要があります。 「コントロールツール」の「コントロール修正」ボタンをクリックし、「フォーム編集」 画面上のコントロールをクリックします。

「フォーム」-「定義」を選択すると、「コントロール定義」画面が表示されますので、 リンクするアイテムデータ列を選択します。

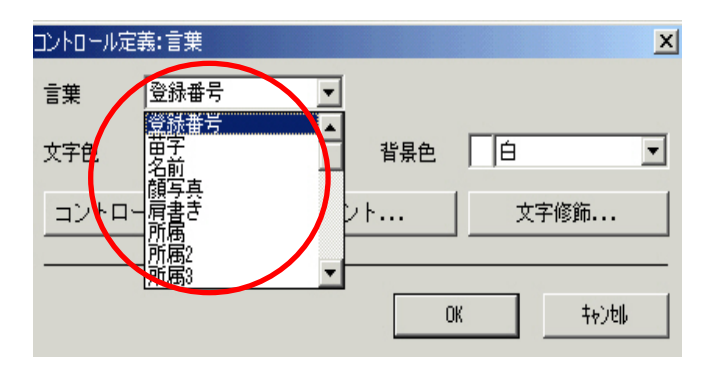

「コントロール定義」画面内でフォントや文字色、背景色等の各設定をします。

④データを入力します

#### 列名変更

コントロールにリンクされているアイテムデータの列名を「部署名」「住所」といった 内容に沿った名前へ変更します。

変更したい列名箇所をクリックし、「アイテムデータ」-「列名の変更」を選択します。 「名称」画面が表示されますので、列名を入力します。

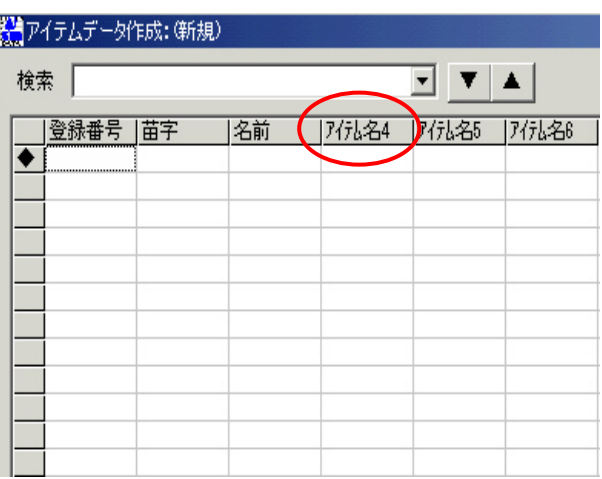

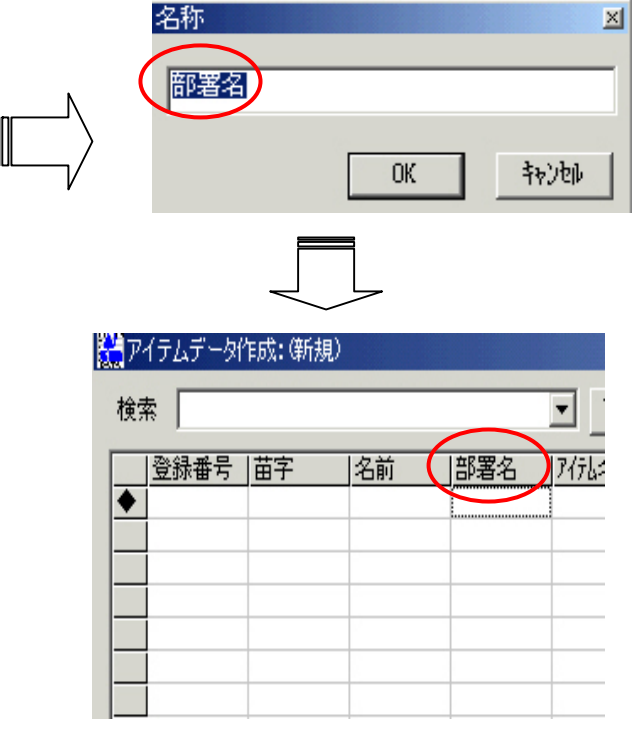

## アイテムデータ列への入力

「言葉」コントロールにリンクされたアイテムデータ列へ文字を入力するには、入力したいセルを クリックし、文字を入力します。

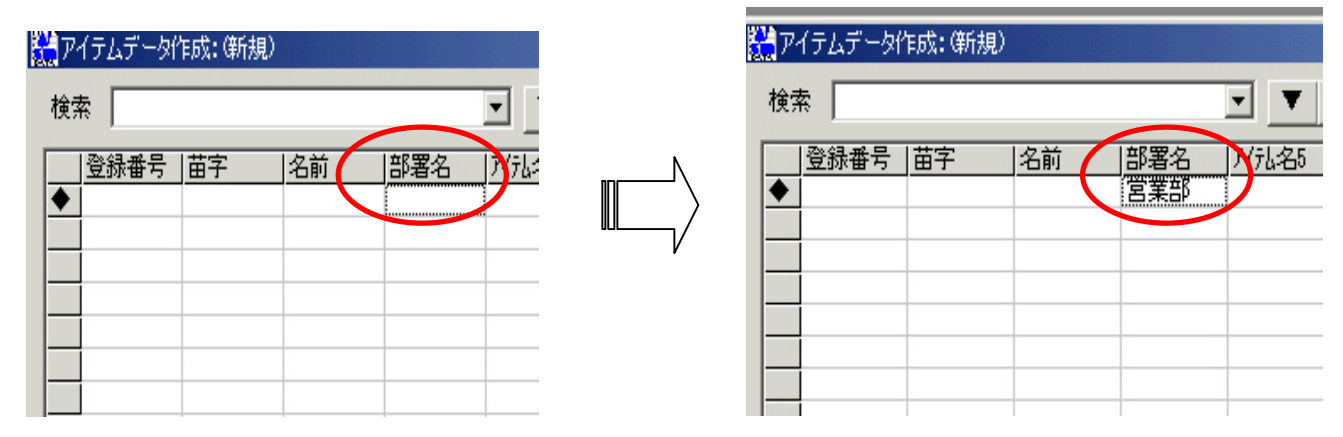

「イメージ」コントロールにリンクされたアイテムデータ列へ画像を入力するには、入力したいセル をクリックし、「アイテムデータ」-「画像ファイルの選択」を選択します。

「イメージデータ選択」画面が表示されますので、入力したい画像を選択します。

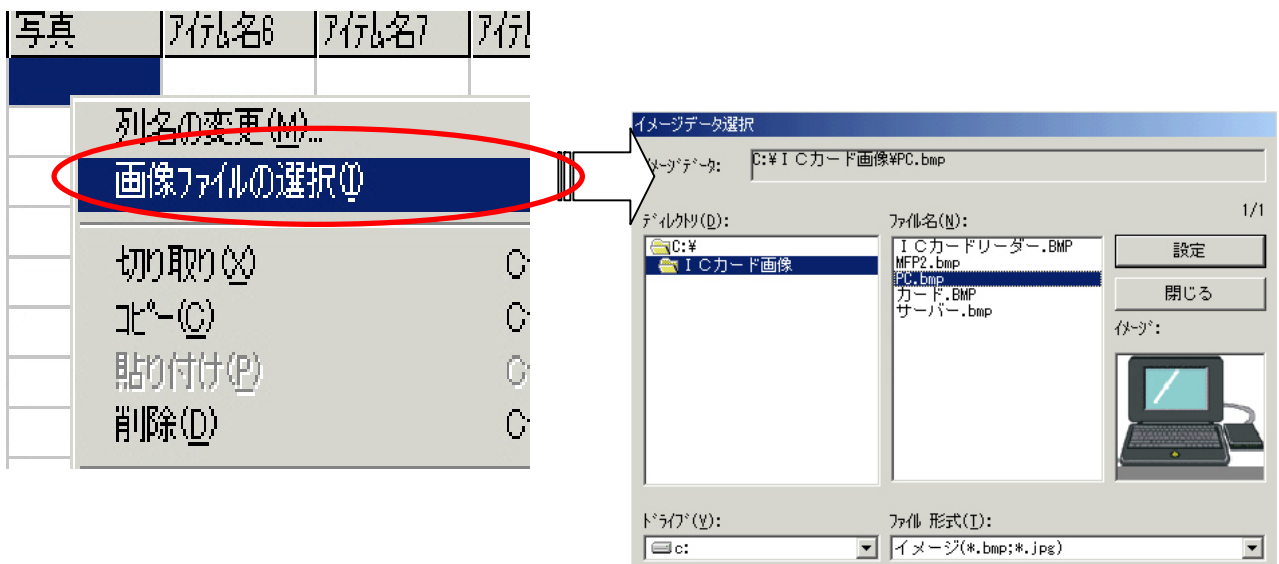

#### 固定のイメージ、固定の言葉への入力

固定の言葉に文字を入力するには、入れたい言葉を直接「言葉」に入力します。

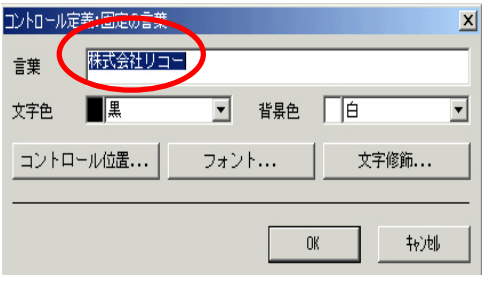

固定のイメージに画像を入力するには、「コントロール定義」画面で「参照...」ボタンをクリックしま す。「イメージデータ選択」画面が表示されますので、入力したい画像を選択します。

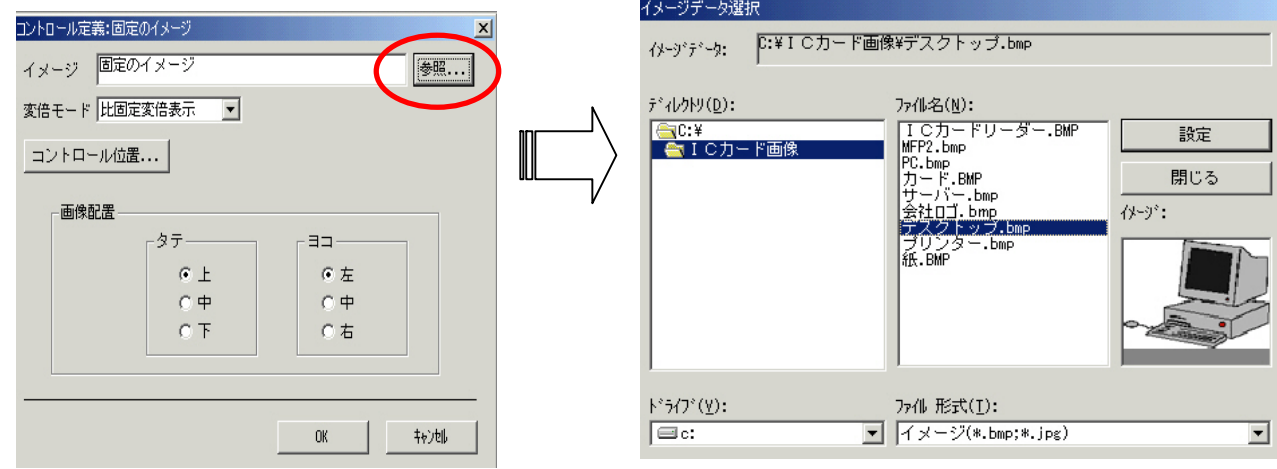

### CSV形式ファイルの読み込み

人事データなどが既に存在する場合には、そのデータを CSV 形式ファイルに変換することに よって、簡単に読み込むことができます。(Excel からコピー&貼り付けでも可)

アイテムデータ上の読み込みたい先頭のセルをクリックし、「アイテムデータ」-「CSV フ ァイル形式の読み込み」を選択します。

「ファイルを開く」画面が表示されますので、読み込みたい CSV ファイルを選択します。

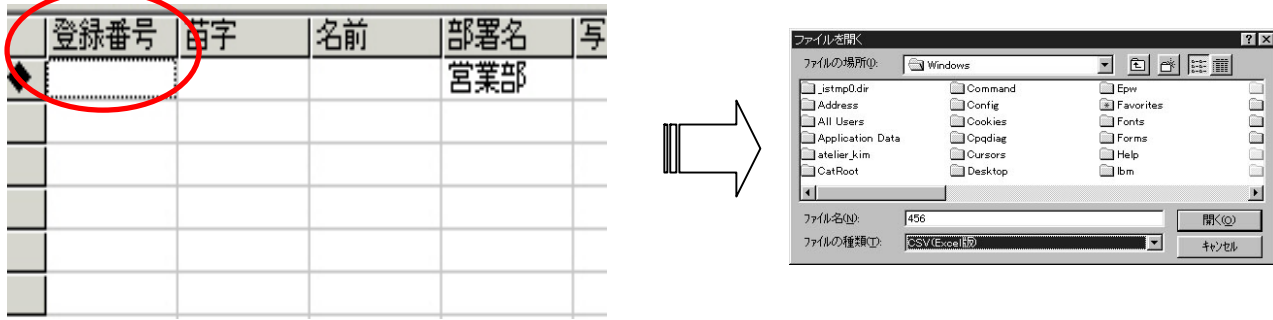

⑤保存します

「グループ」ー「名前を付けてグループの保存」を選択し、フォーム名称とグループ名称を 入力します。

⑥印刷します

「ファイル」-「プリンターの設定」を選択し、出力するプリンタ、サイズ (A4)、給紙 方法(手差し)、「プロパティ」ボタンをクリックし、用紙種類を「厚紙」に設定します。 「ファイル」ー「表示/印刷」を選択し、印刷します。

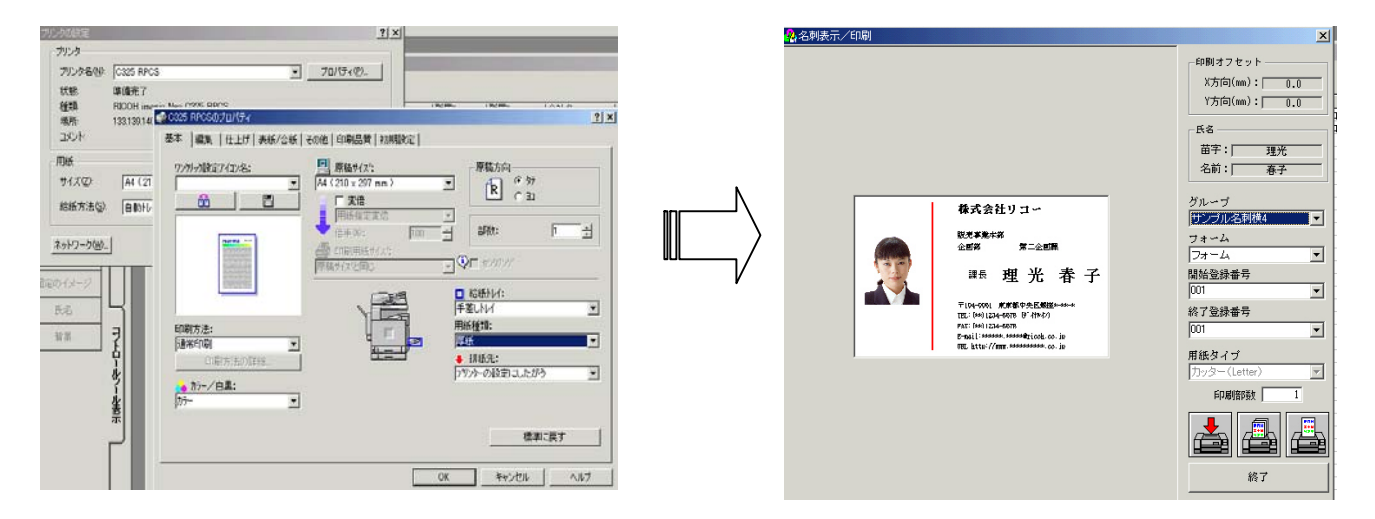

⑦カットします

印刷したものを専用の名刺カッターでカットします。

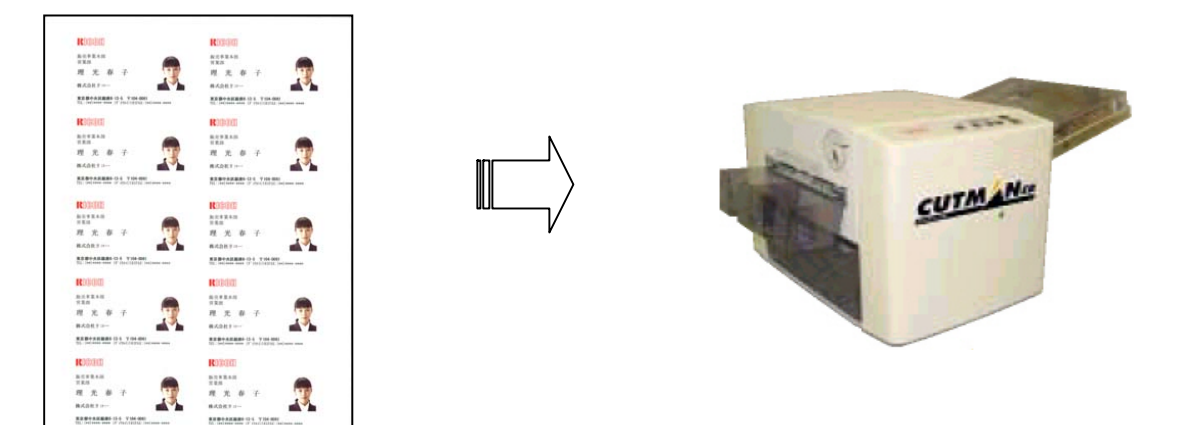